**King Mongkut's University of Technology North Bangkok**

**Vision Net Co., Ltd.**  976/27 Soi Saengjaem, (Rama IX Hospital) Rama IX Road, Bang Kapi, HuaiKhwang 10320 Bangkok. Thailand Tel: 66-2641-5310-4 Fax. 66-2641-5318

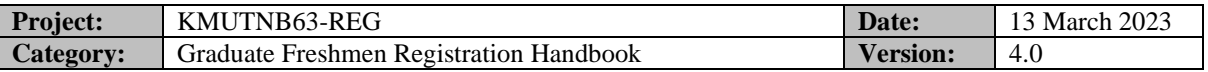

# **Table of Contents**

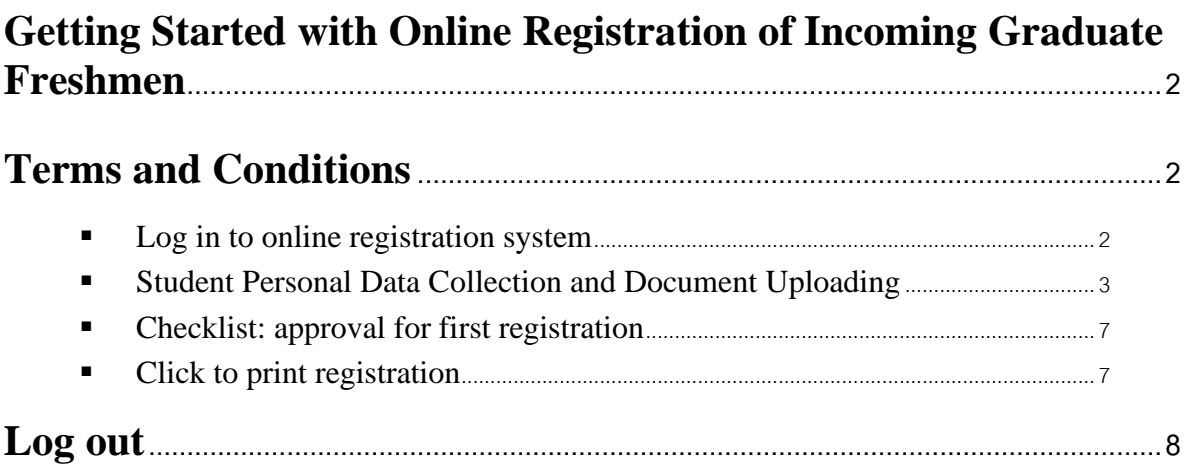

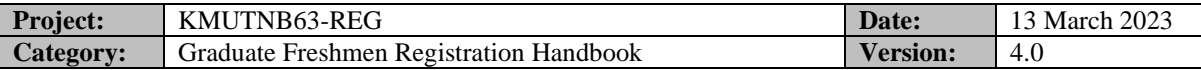

#### **Getting Started with Online Registration of Incoming Graduate Freshmen**

Online Registration Services for incoming graduate students can be accessed at: [https://reg.kmutnb.ac.th,](https://reg.kmutnb.ac.th/) detailed as follows:

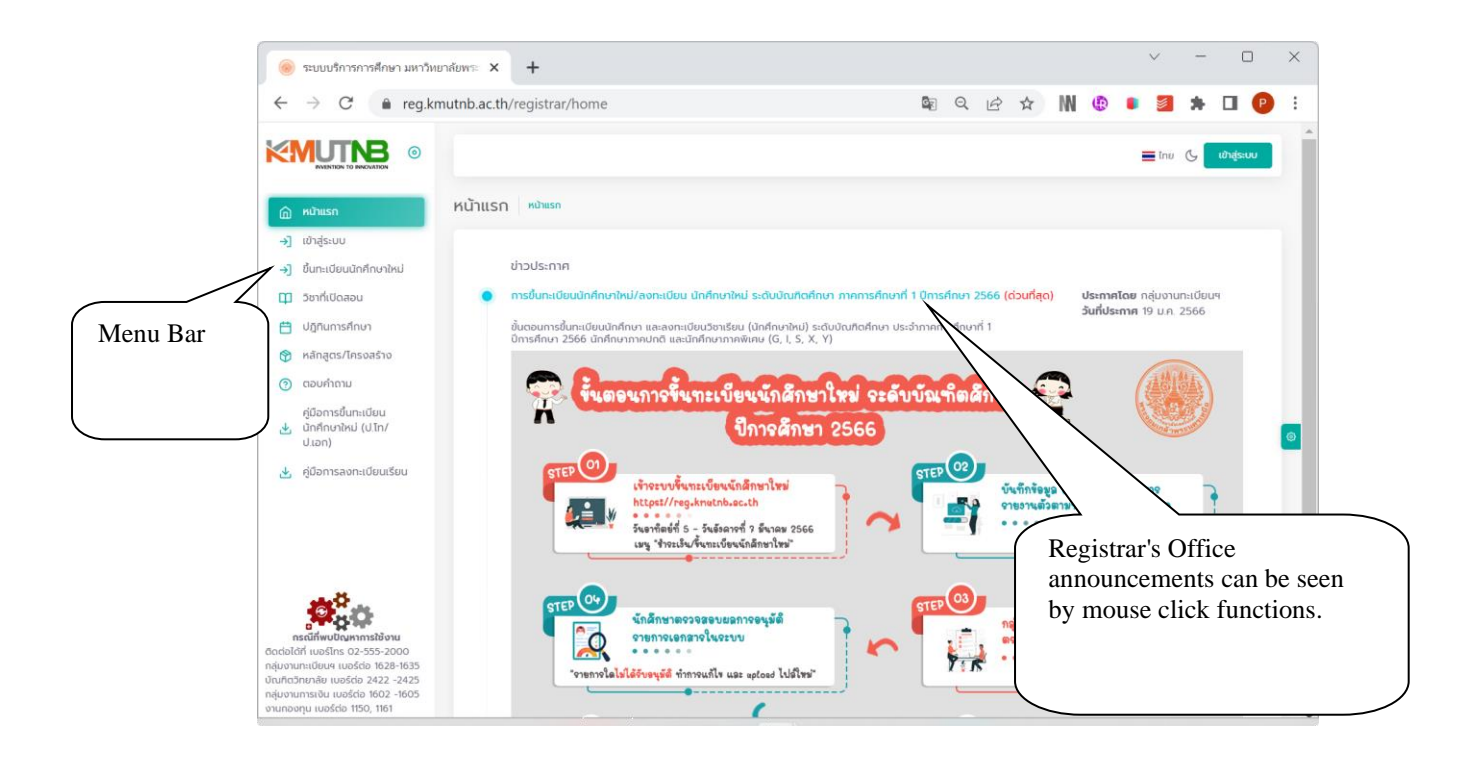

#### **Terms and Conditions**

1. Online registration for incoming graduate students can be done during the scheduled period of registration.

2. For new freshman students, please enter your Thai national ID number to access the system and as a login password. The passport ID number is used for login purposes of international students.

Registration Process

#### ▪ **Log in to online registration system**

- 1. Select the menu item "Registration for incoming students."
- 2. Enter your Thai National ID Card number as Username and Password to log in.
- 3. Click "Log In".

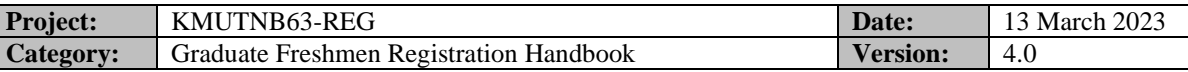

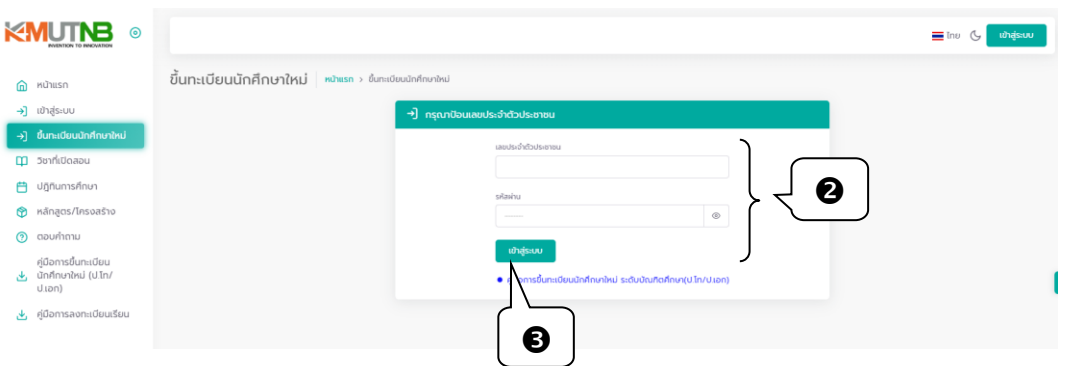

4. After a successful login, personal data including student ID number and major field of study will be displayed. Click "Online registration for new students" to access personal data entry screen that collects personal information.

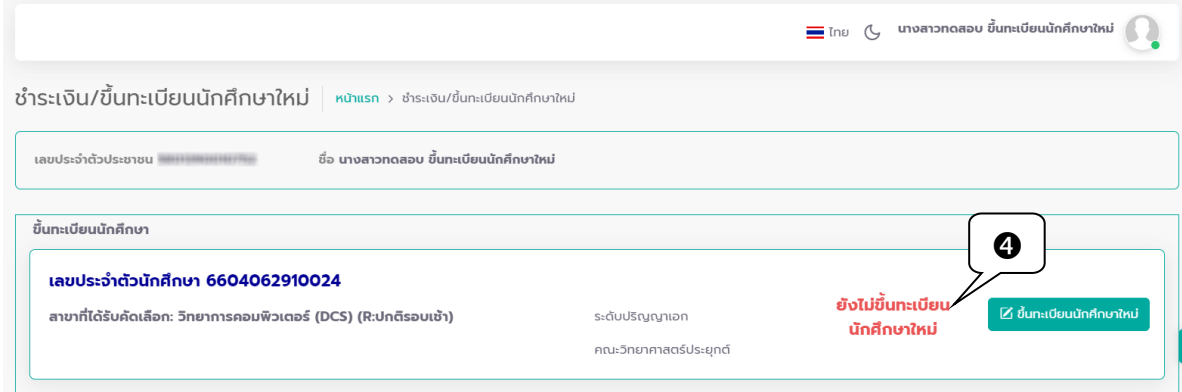

#### ▪ **Student Personal Data Collection and Document Uploading**

Incoming graduate students are required to complete data entry form, consisting of 6 features:

- personal information
- address
- information related to the father
- information related to the mother
- information about the guardians
- Emergency Contacts

1 . Complete the required information. The mandatory fields marked with \* (a red asterisk) indicate that their completion is compulsory. Please insert  $-$  (a dash) to indicate "unknown answer."

2. When all fields are completed, press the "Next" button to get a form to save and to continue.

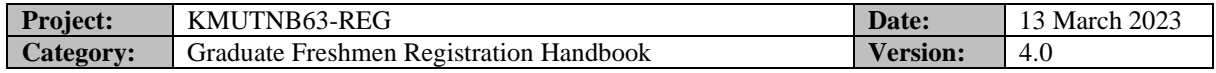

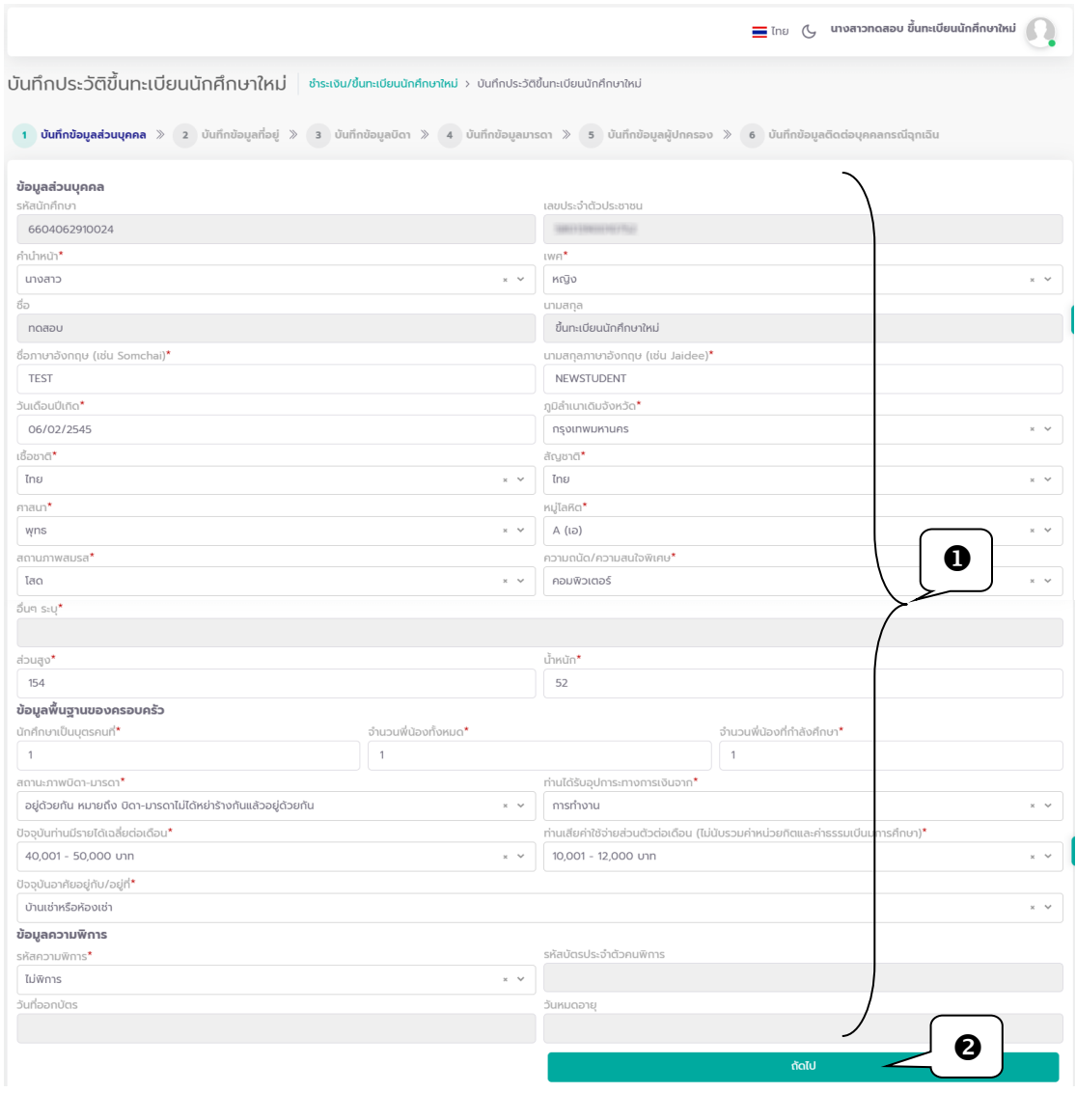

 $\blacklozenge$ 

Common registration errors may occur and you will get notified. For example, data fields marked with a red asterisk (\* symbol) are mandatory, indicating the system will not allow the form to be submitted until all fields have been completed.

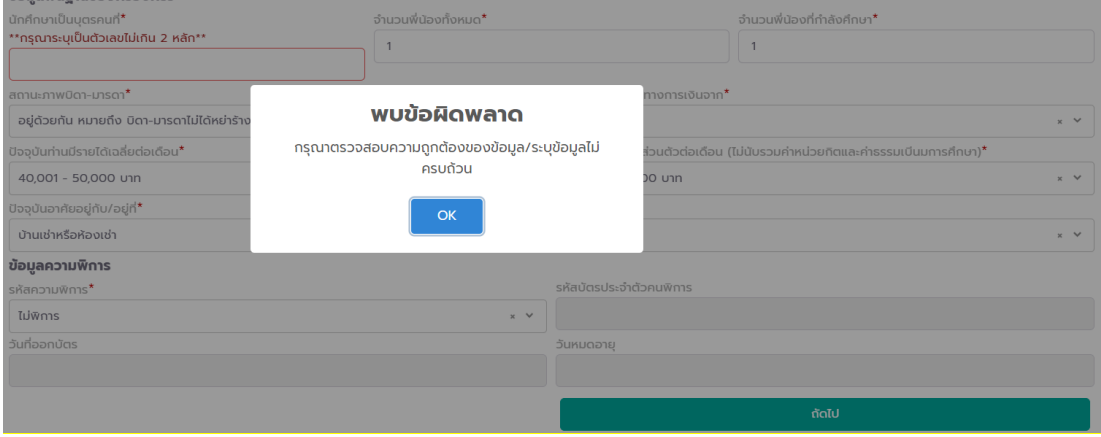

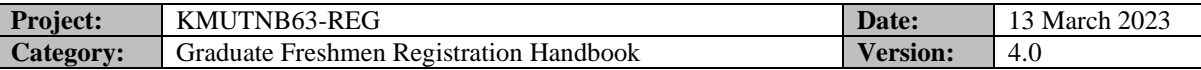

3. When all the required fields are completed, click the save button. You will access the "Uploading Documents" screen.

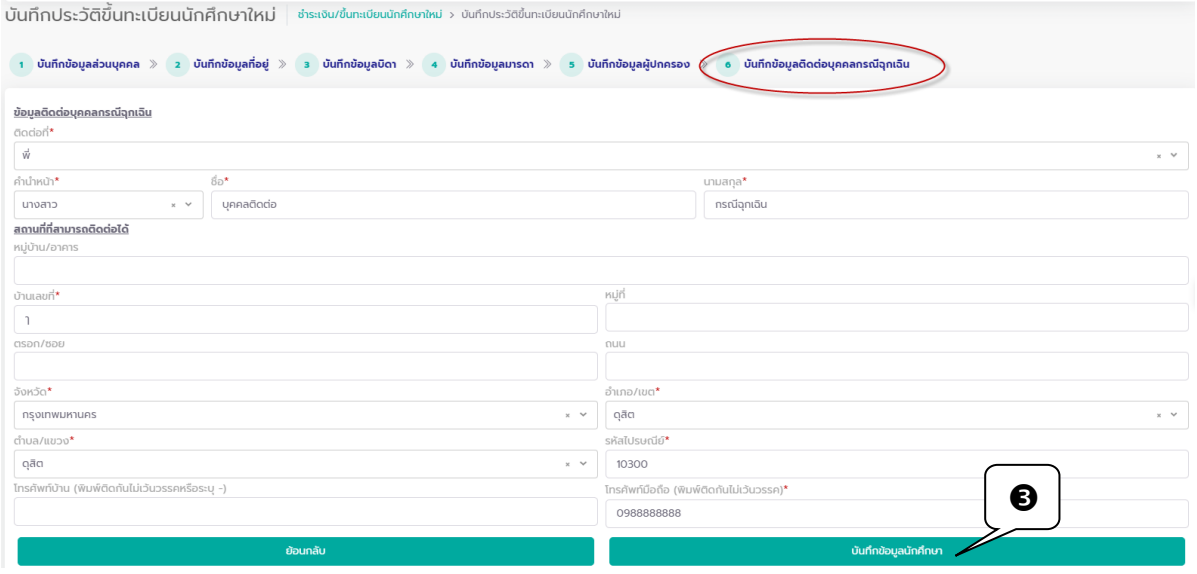

- 4. A guide to uploading documents in online registration:
	- 4.1 Press "Choose File" to select associated documents, and upload.
	- 4.2 Click "Allow" to indicate permission to use the information of student record.
	- 4.3 Click "Confirm."

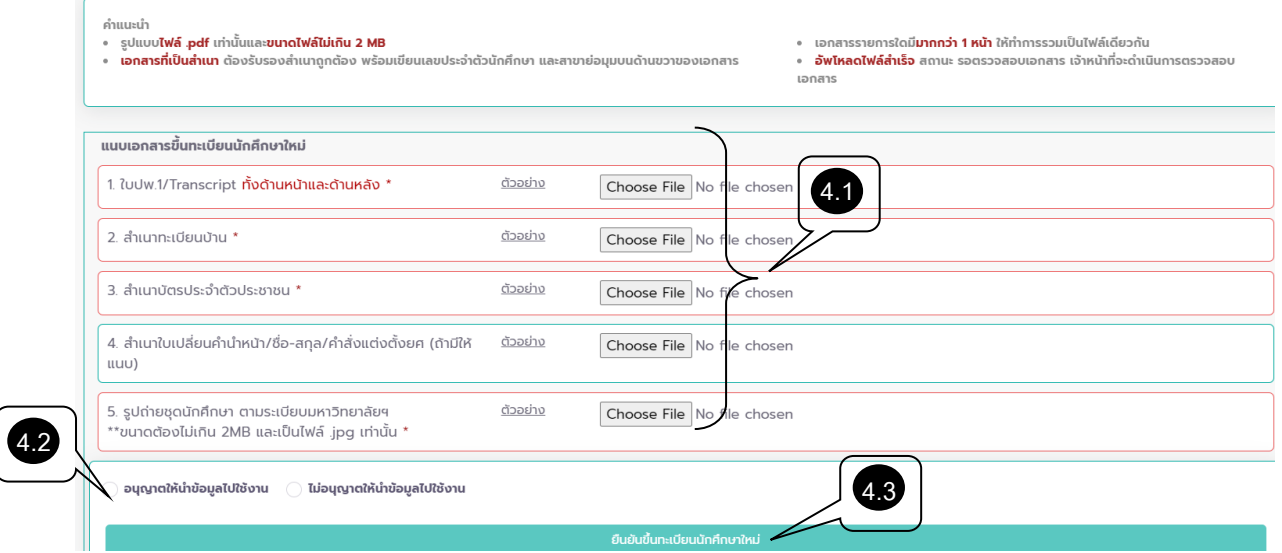

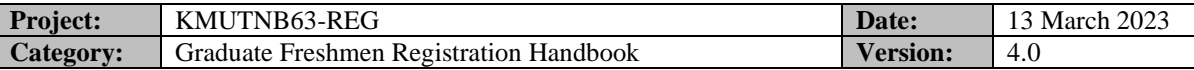

An example of document uploading process

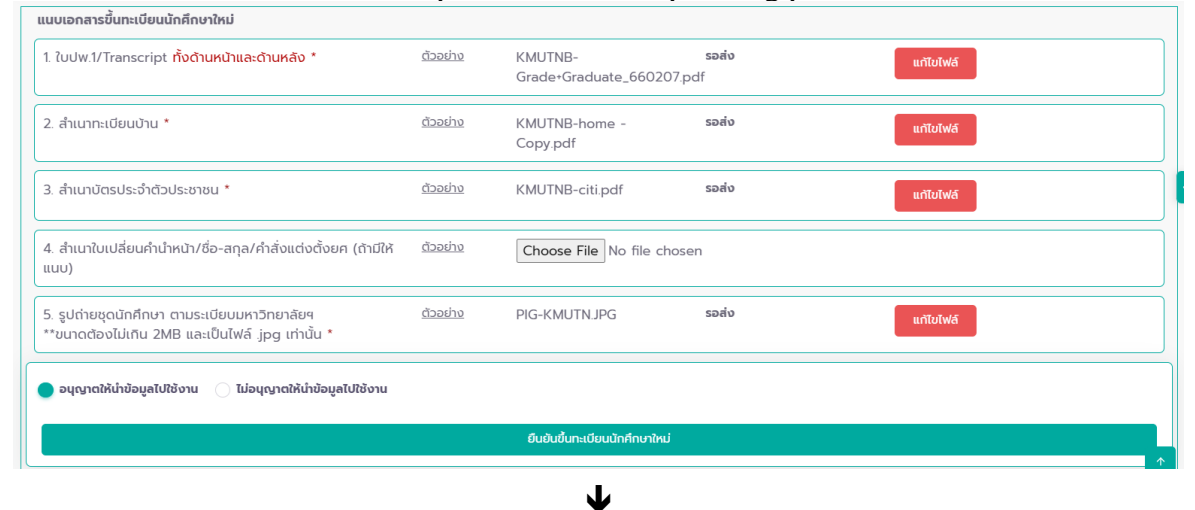

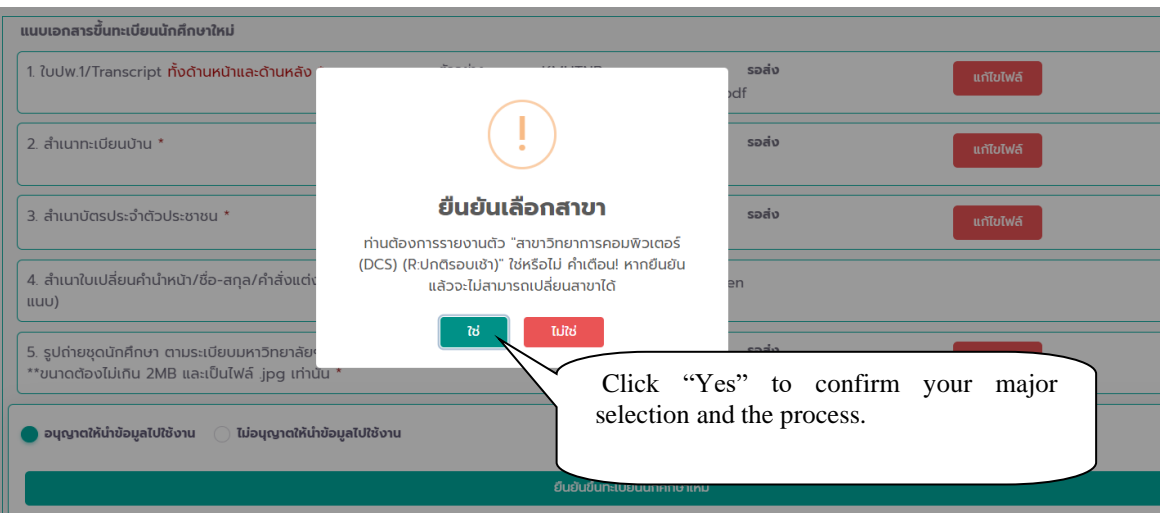

5 . Upon confirmation of your major selection, the process of personal information is completed. Document review and approval process will be carried out by the Registrar's Office. Once approved, your registration documents will be printable in the following phase.

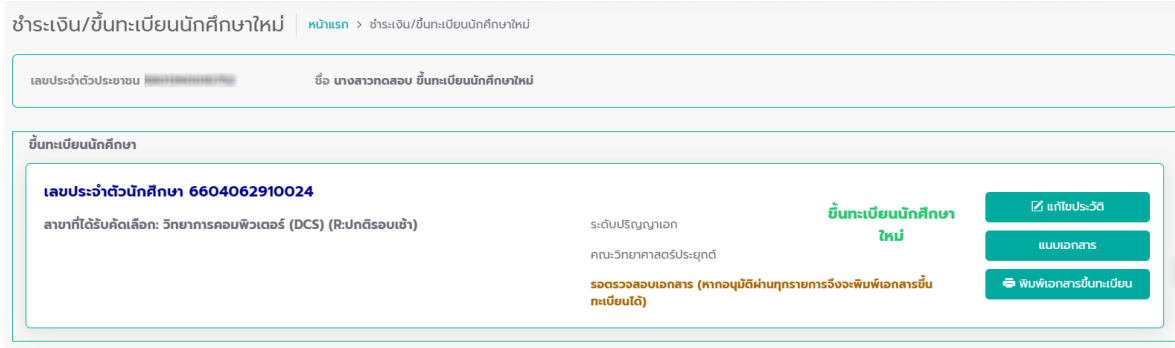

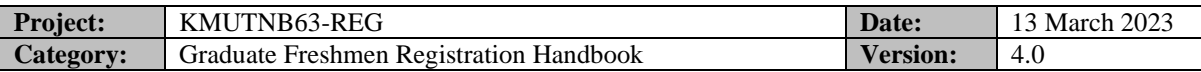

#### ▪ **Checklist: approval for first registration**

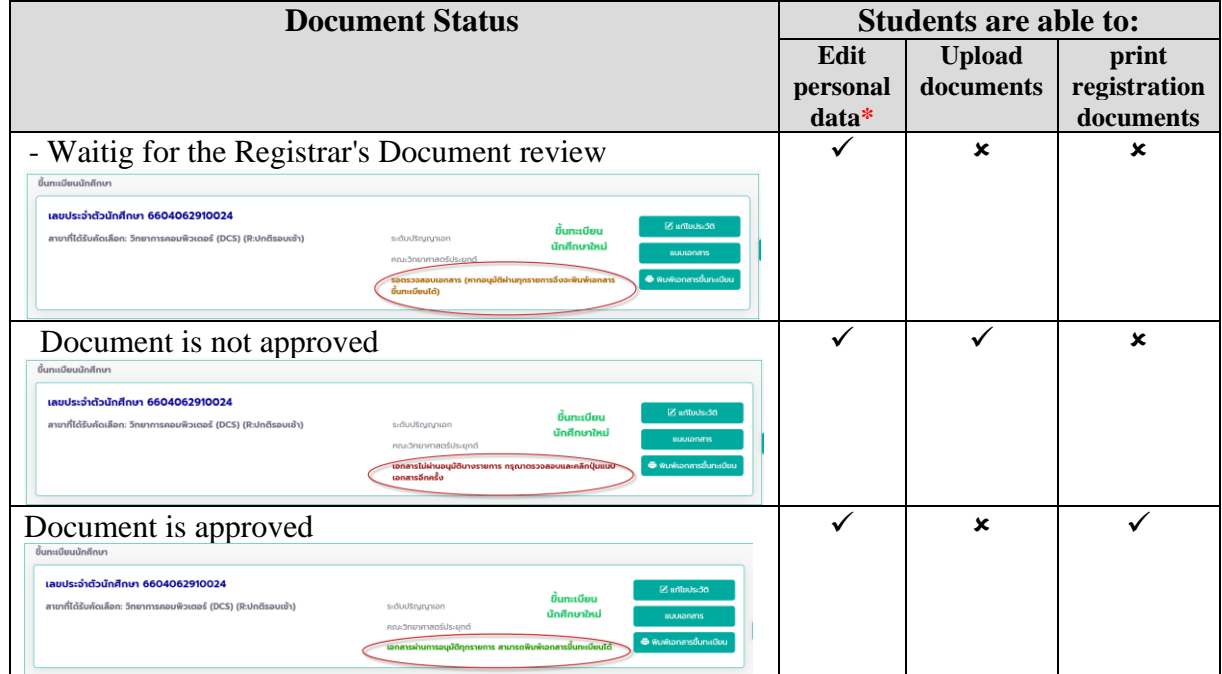

*\* To be edited within the specified time frame*

### ▪ **Click to print registration**

Your own Registration forms are printable after the Registrar's Office has approved all documents. Click "Print."

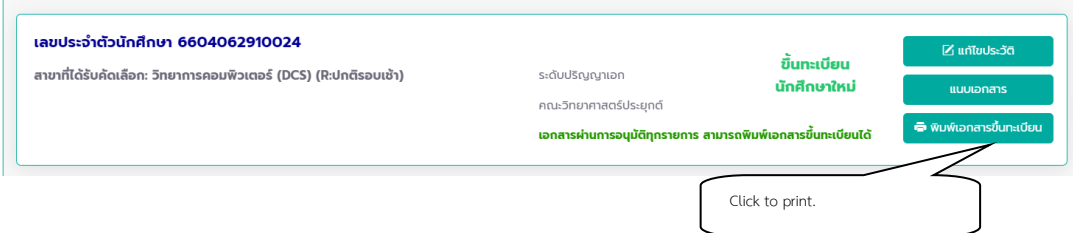

### **Tips for Improving Graduate Freshman Registration**

After uploading document files for incoming student registration, pleas log in to check full approval status of the supporting documents. **Otherwise you will be unable to print copies of your new registration form and course enrolment documentation.**

Upon a document approval step, please register for courses during a designated period. Go to the menu item "Log in".

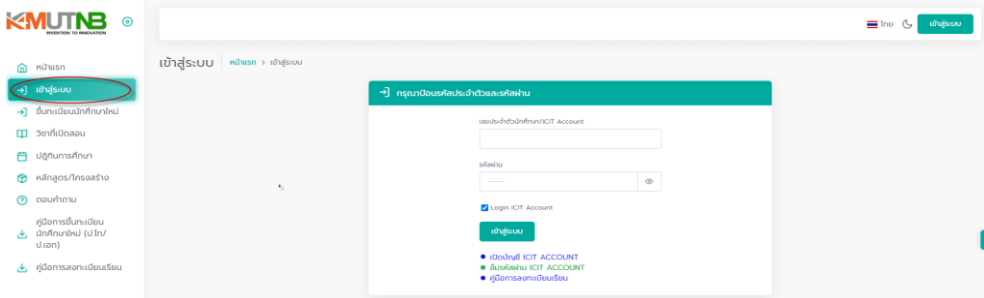

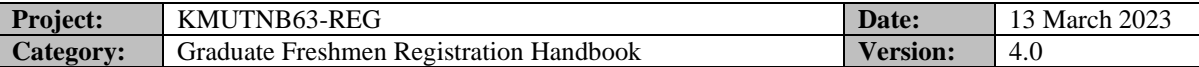

## **Log out**

To log out from the online registration, click on the student's name/ photo in the top right corner of the page, and click "Logout" to prevent unauthorized access to your account.

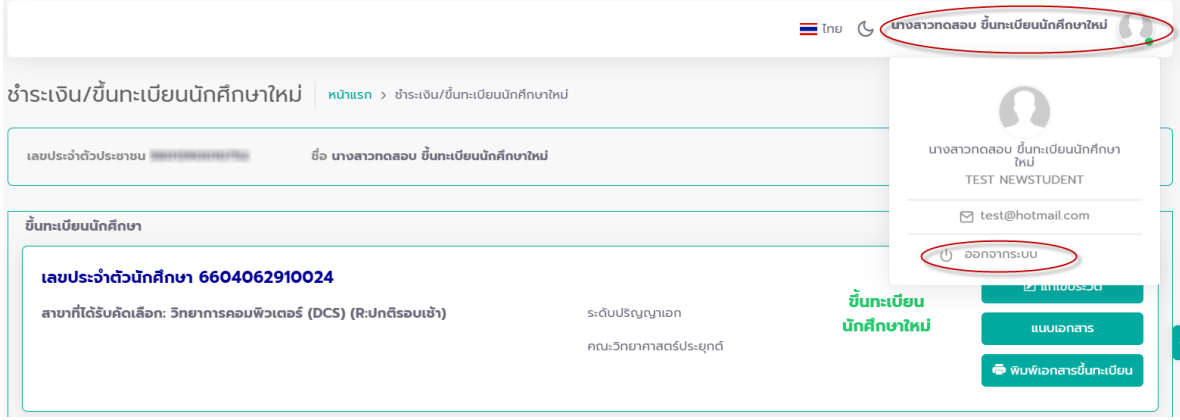